# Виктор Погорелов

# **AutoCA** n 20Y CAMOETTMOE

Санкт-Петербург «БХВ-Петербург» 2009

УДК 681.3.06

ББК 32.973.26-018.2

#### Погорелов В. И.

AutoCAD 2010. Самое необходимое. — СПб.: БХВ-Петербург,  $\Pi$ 43 2009. — 400 с.: ил. + CD-ROM

ISBN 978-5-9775-0446-1

Практическое руководство содержит самый необходимый материал для работы над реальным проектом с использованием возможностей программы AutoCAD 2010. Описываются общие процедуры и особенности применения интерфейса, варианты настройки параметров чертежа, включая различные способы управления командами программы. Изложены методы создания и редактирования сложных объектов, таких как точки, полилинии, мультилинии, штриховки с разрывом контура, однострочный и форматируемый многострочный текст. Приведены приемы, повышающие эффективность работы над проектом, такие как использование нового интерфейса AutoCAD 2010, параметрическое черчение и различные способы ввода координат точек, включая объектную привязку, применение встроенного калькулятора, полярного и объектного отслеживания, динамического и размерного ввода около курсора, текстовых полей, таблиц и подшивок листов, работа с внешними ссылками и растровыми изображениями. Прилагаемый к книге компакт-диск содержит дополнительные главы, рассчитанные на подготовленного пользователя.

Для студентов университетов, архитекторов, картографов, дизайнеров и конструкторов-машиностроителей различного профиля

> УДК 681.3.06 EEK 32 973 26-018 2

#### Группа подготовки издания:

Главный редактор Зав. редакцией Редактор Компьютерная верстка Корректор Дизайн серии Оформление обложки Зав. производством

Екатерина Кондукова Григорий Добин Игорь Цырульников Ольги Сергиенко Зинаида Дмитриева Инны Тачиной Елены Беляевой Николай Тверских

Лицензия ИД № 02429 от 24.07.00. Подписано в печать 30.06.09. Формат 70×100<sup>1</sup>/<sub>16</sub>. Печать офсетная. Усл. печ. л. 32,25. Тираж 2000 экз. Заказ № "БХВ-Петербург", 190005, Санкт-Петербург, Измайловский пр., 29.

Санитарно-эпидемиологическое заключение на продукцию<br>Ме 77.99.60.953.Д.005770.05.09 от 26.05.2009 г. выдано Федеральной службой по надзору в сфере защиты прав потребителей и благополучия человека.

> Отпечатано с готовых диапозитивов в ГУП "Типография "Наука"<br>199034, Санкт-Петербург, 9 линия, 12

 $\Pi$ 43

# Оглавление

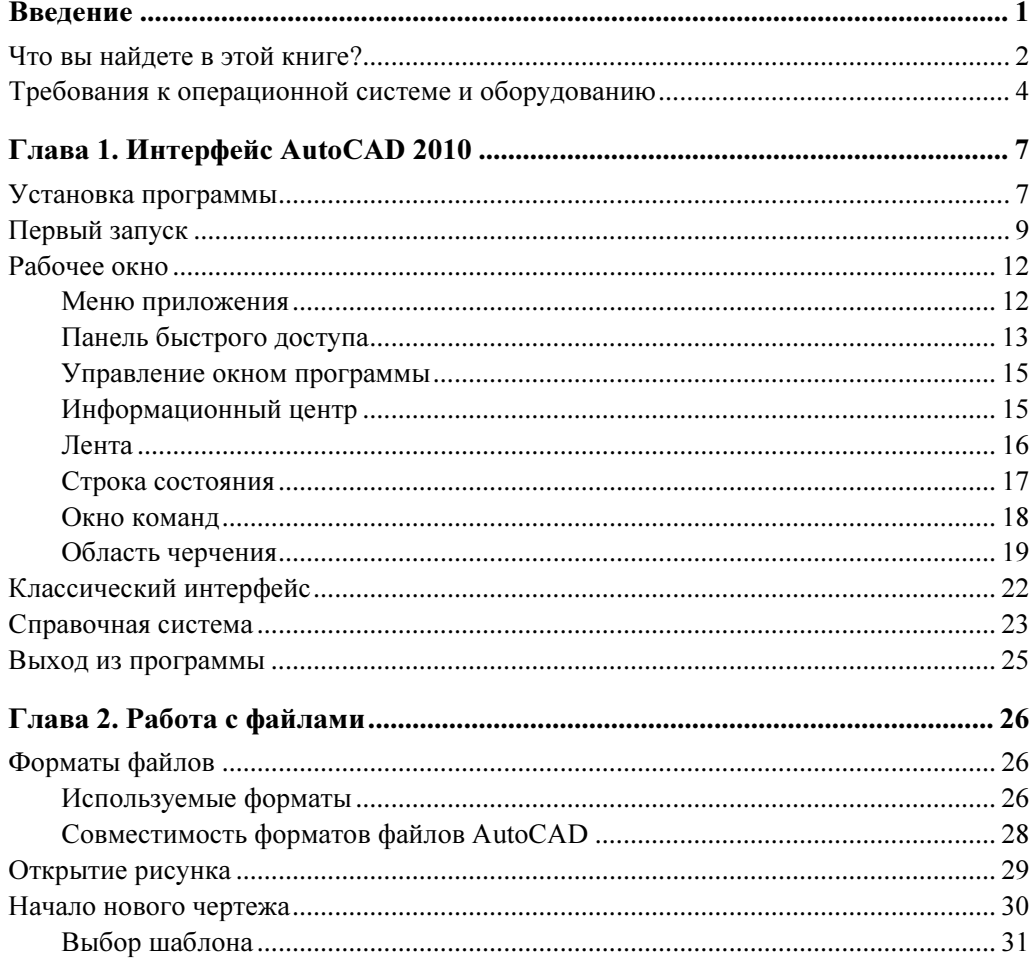

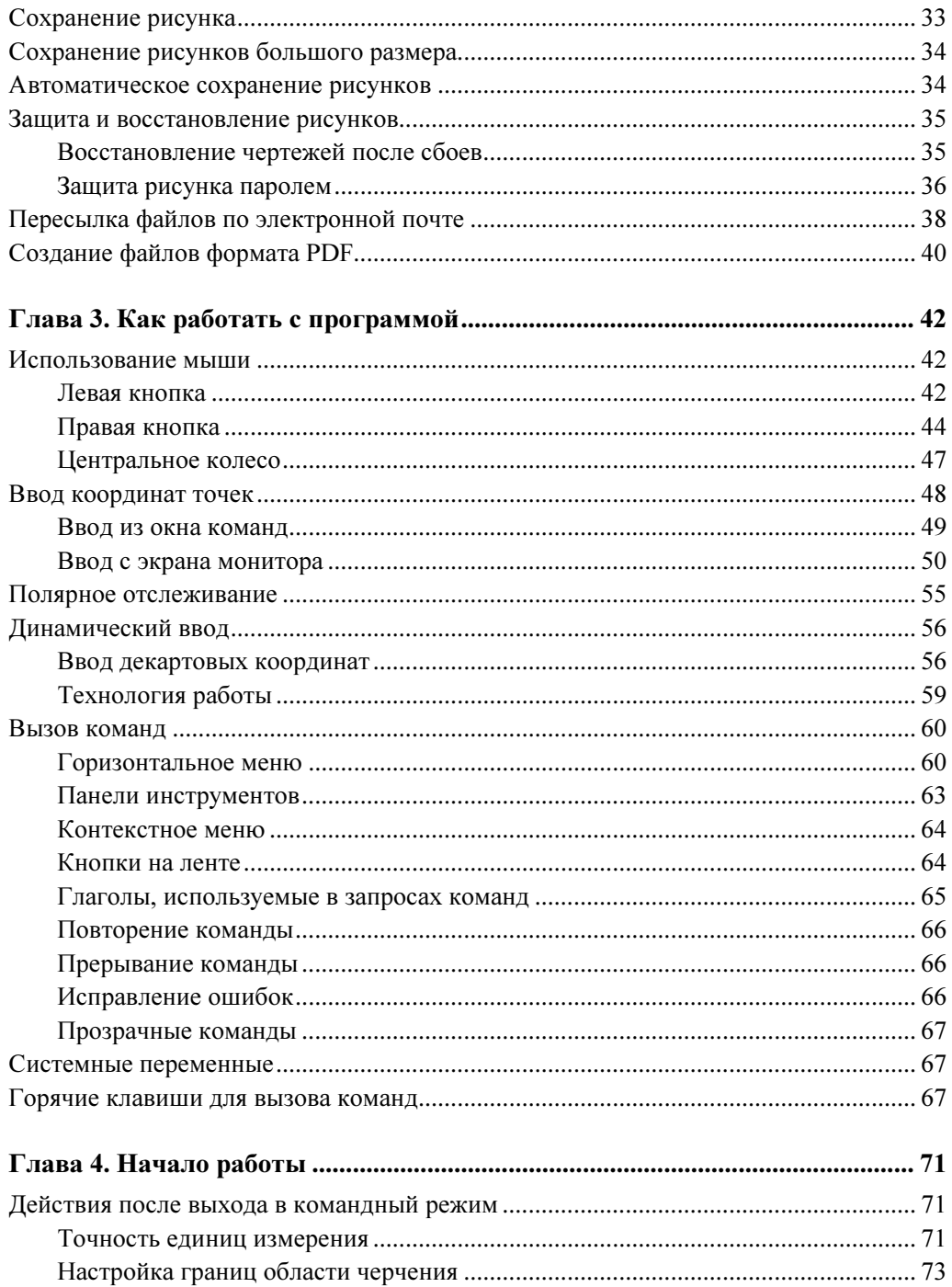

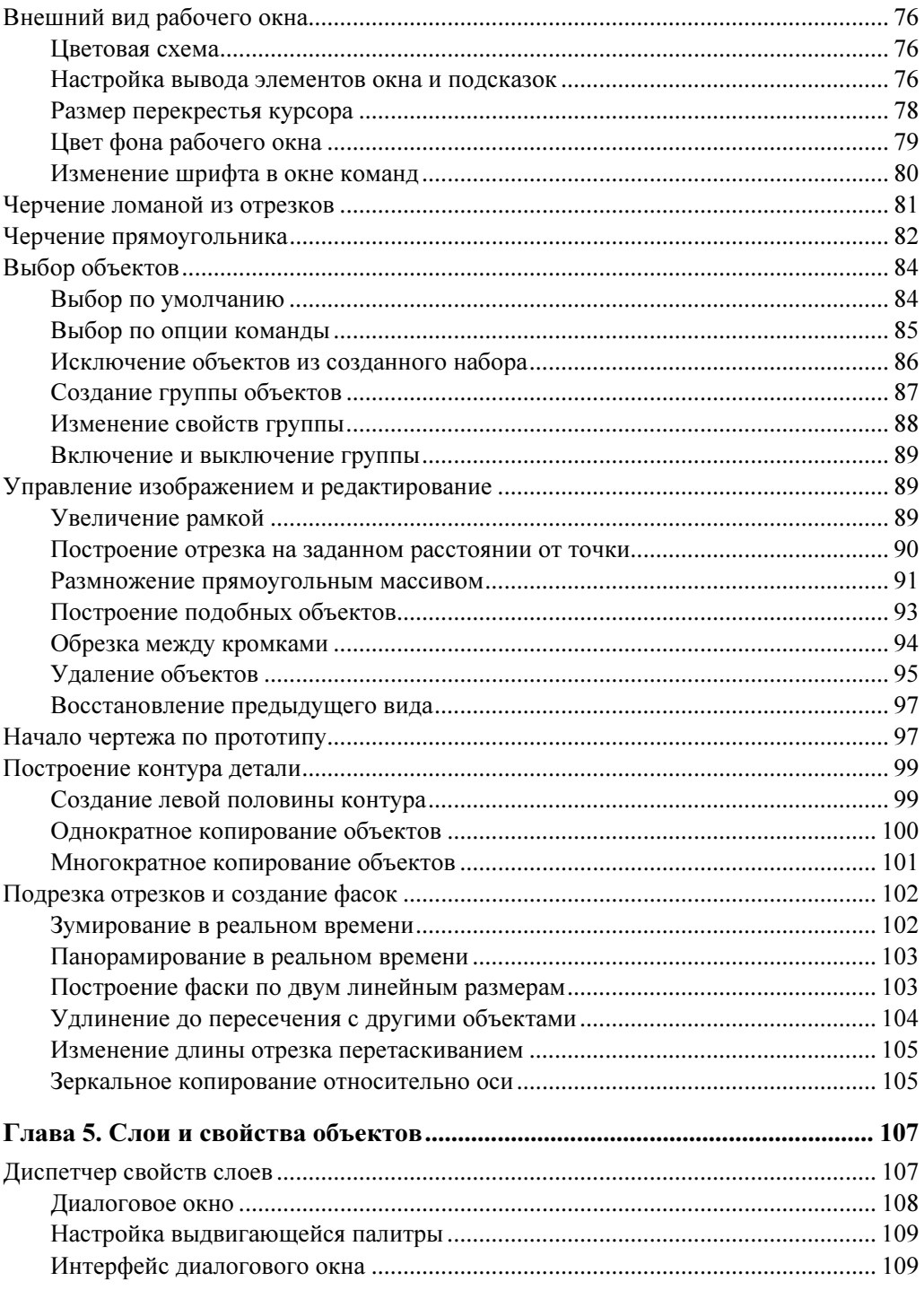

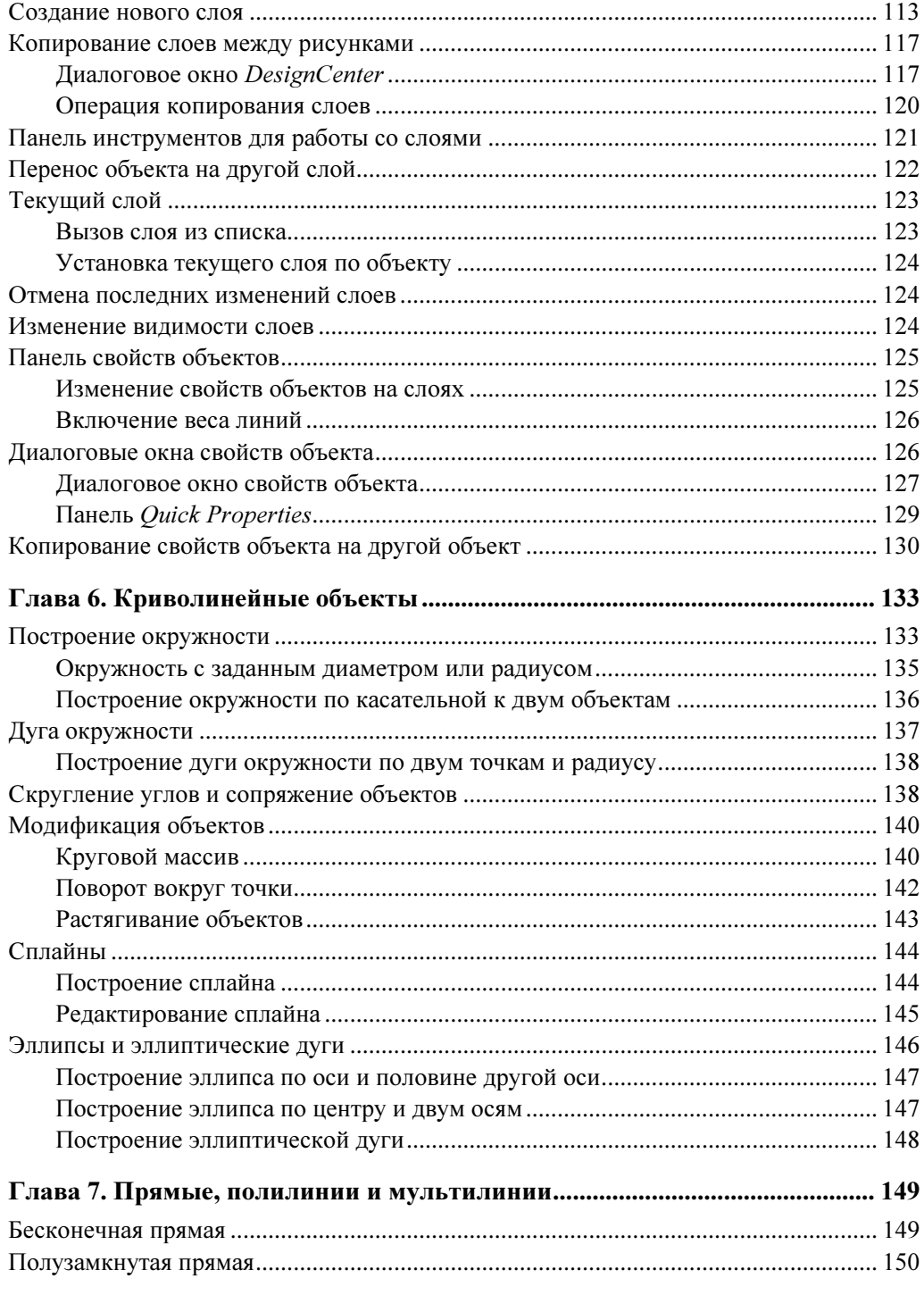

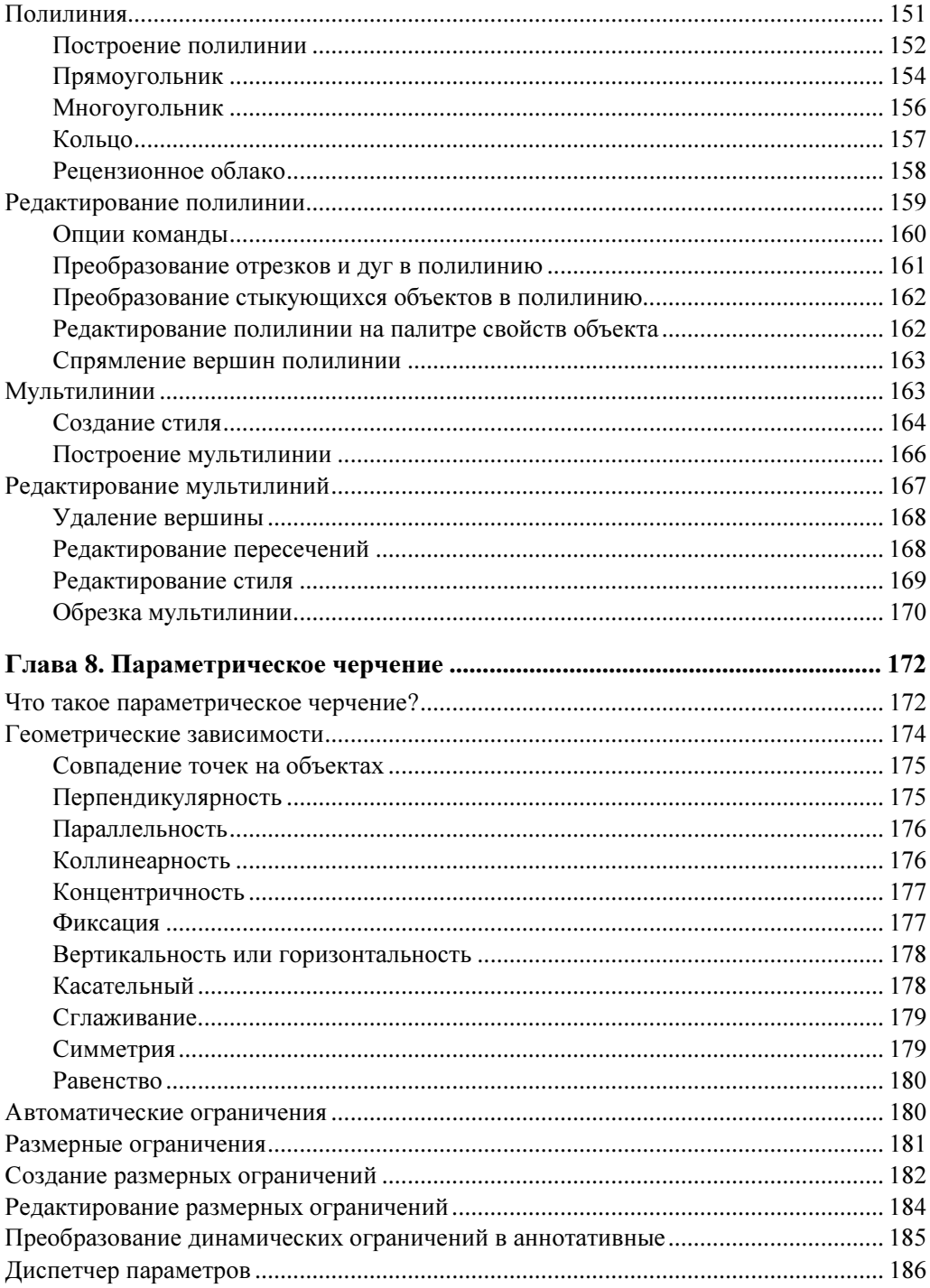

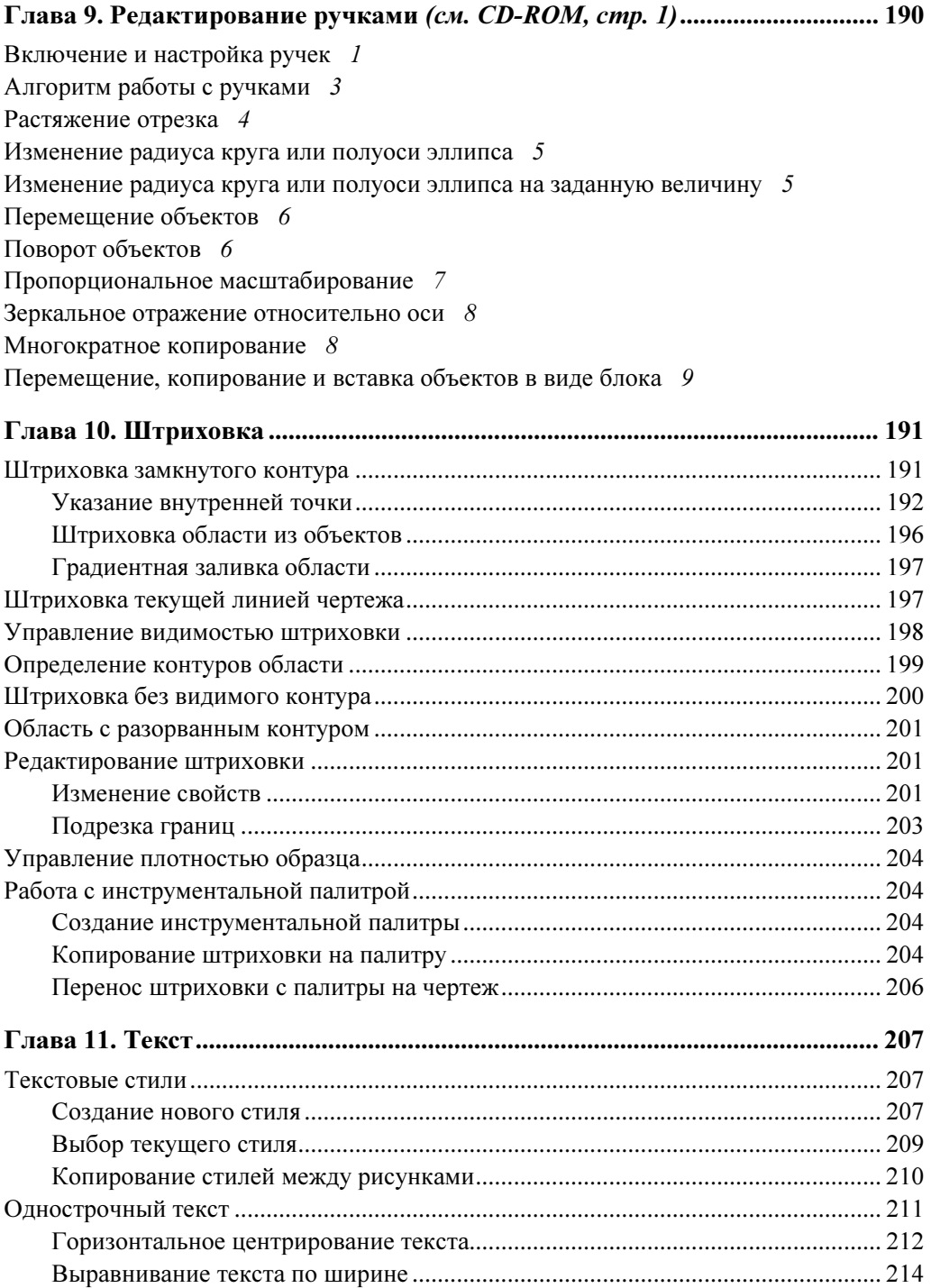

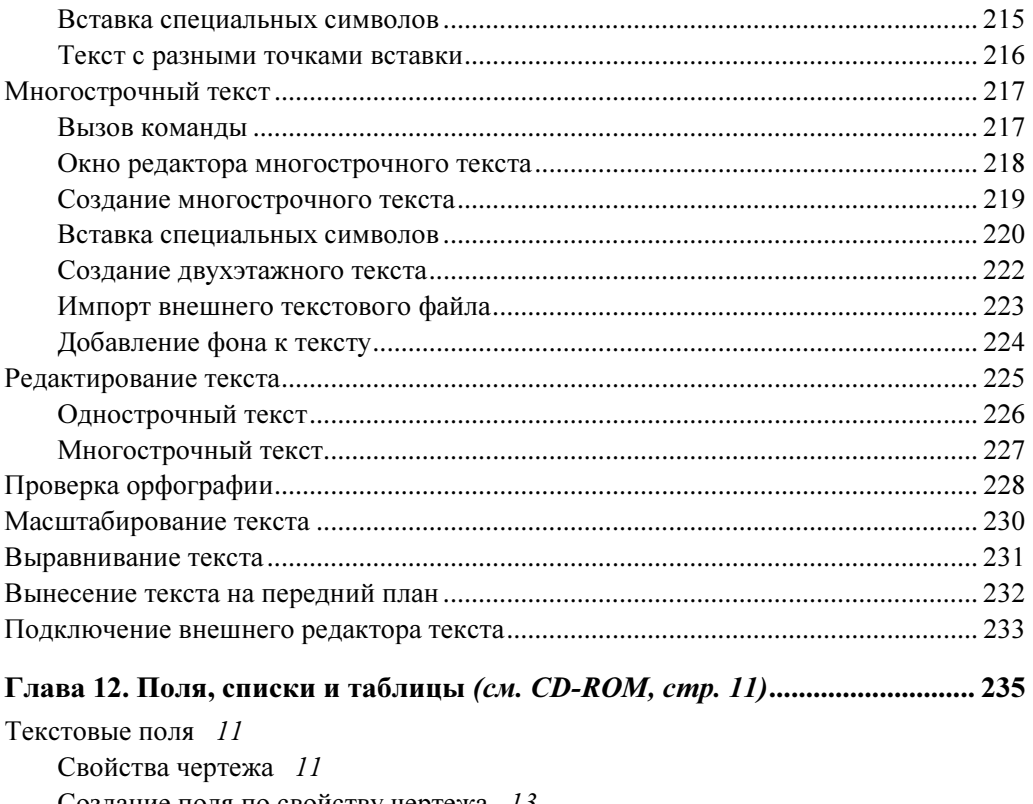

Создание поля по свойству чертежа 13<br>Создание пода внутри такста 14

Создание поля внутри текста 14

Изменение содержания поля 16

Текстовые списки 17

Таблицы 19

Способы создания 19

Создание нового стиля 19

Создание таблицы 22

Вычисления в таблице 24

Вставка таблиц из Excel 26

Использование буфера обмена 26

Создание именованной связи 27

Создание таблицы из свойств объектов 29

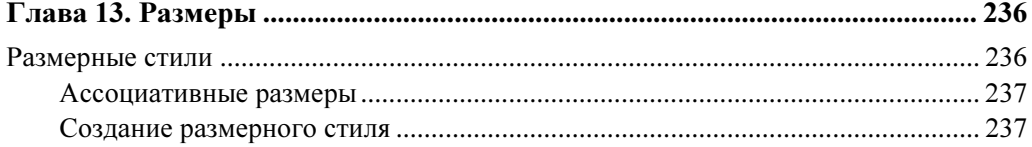

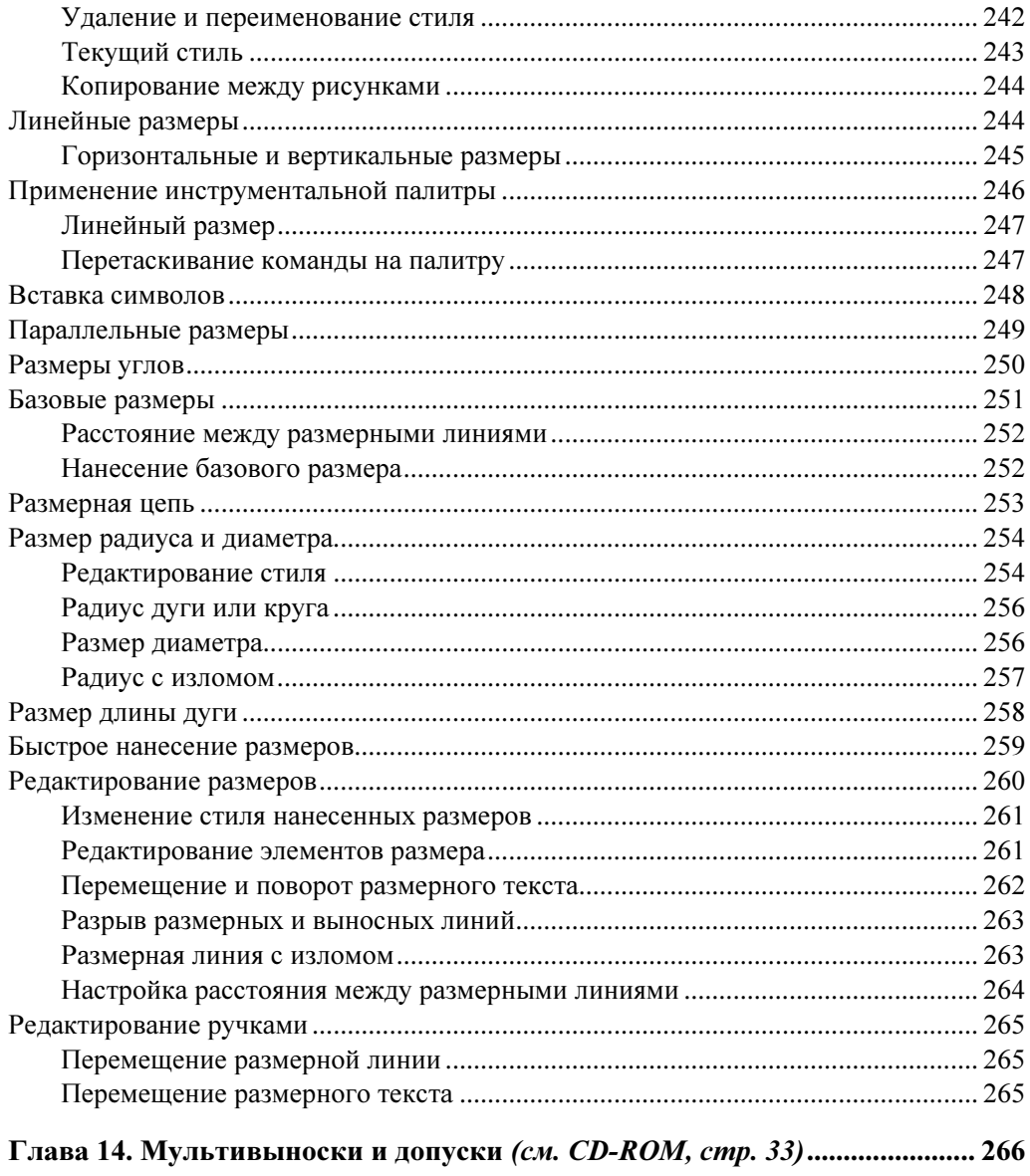

Мультивыноски 33 Создание стиля мультивыноски 33 Построение выноски 37 Допуски 38 Переопределение стиля 39 Двухэтажный текст 42 Геометрические допуски 44

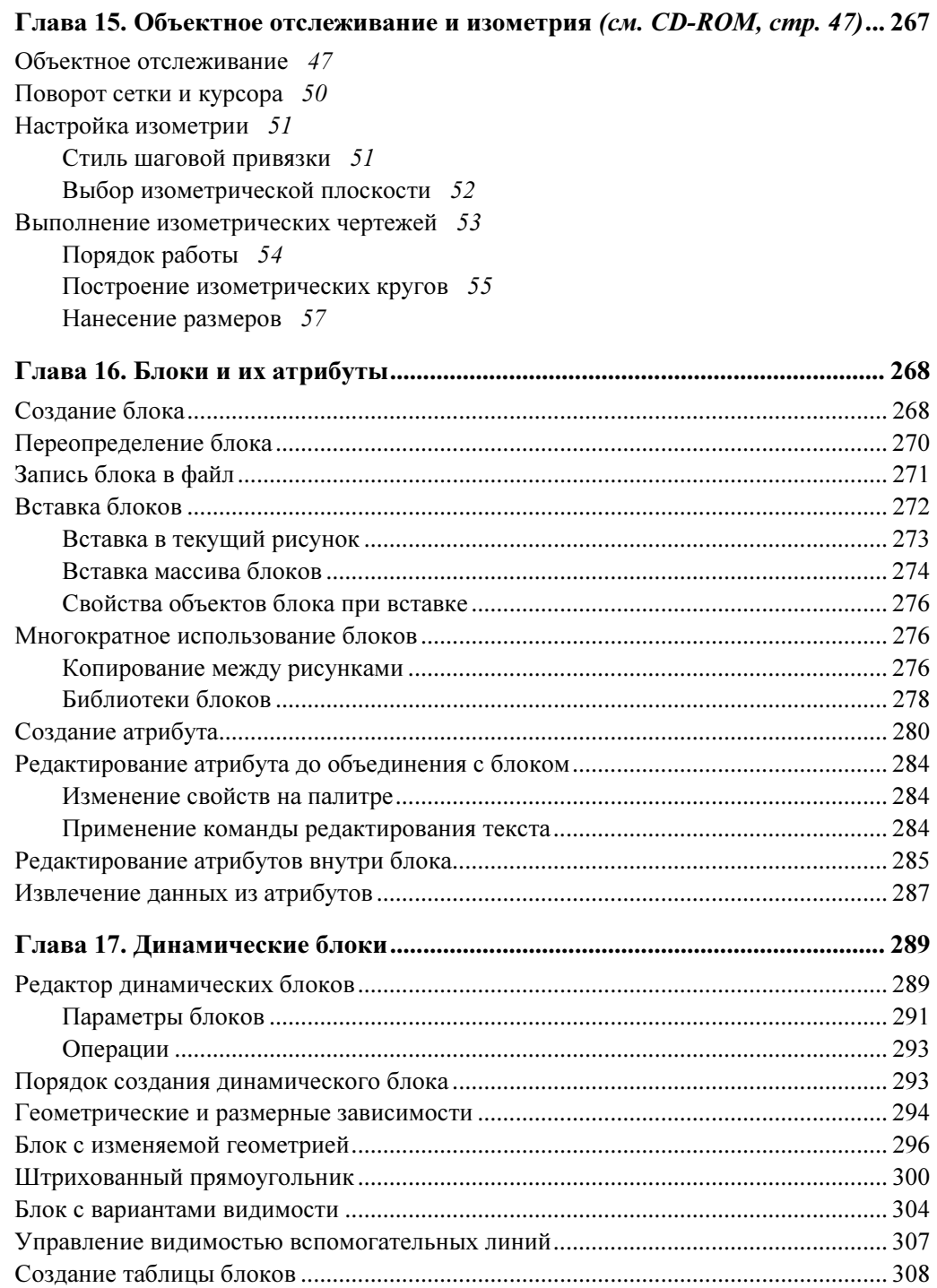

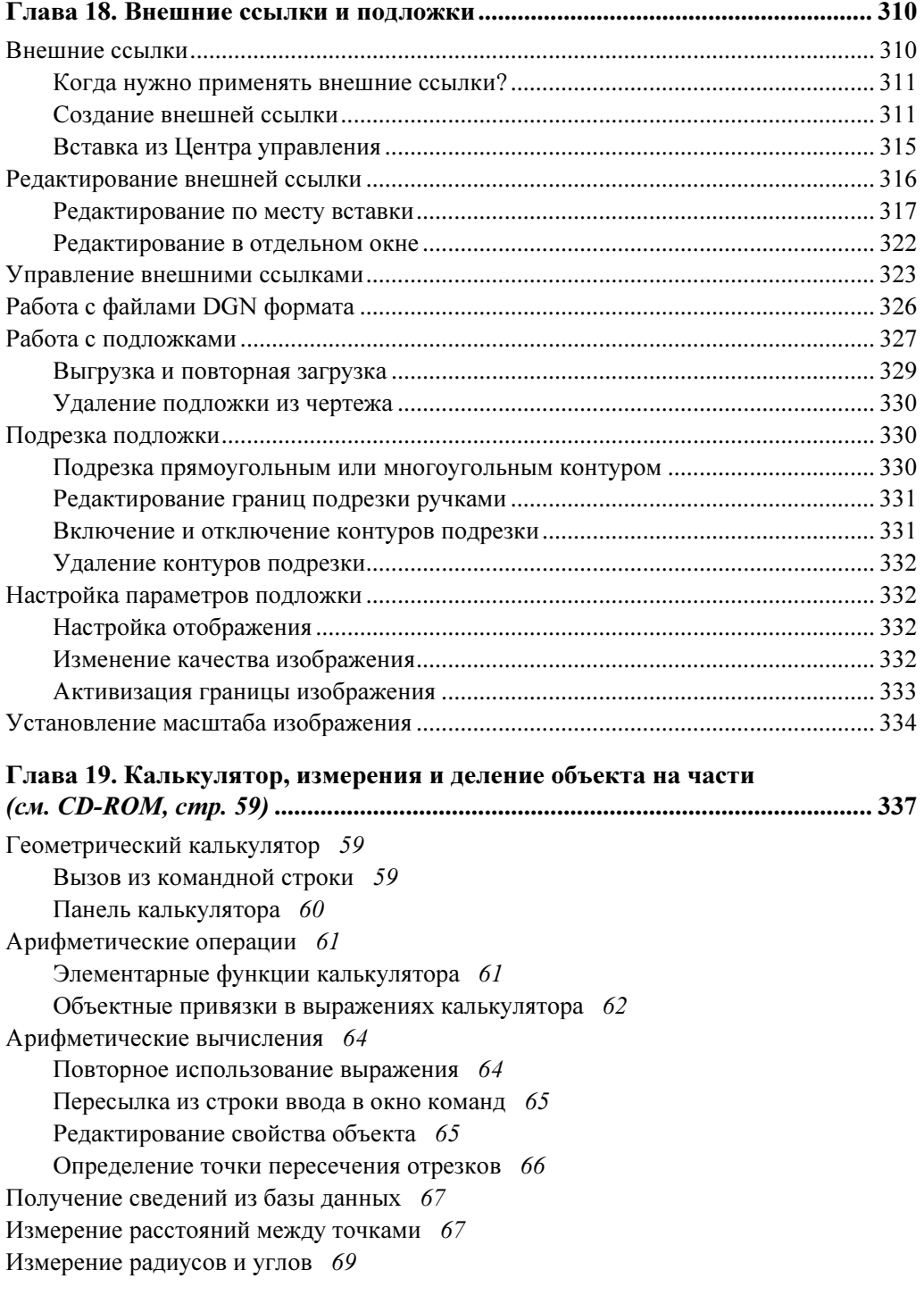

Измерение площадей 69 Общая информация о рисунке 71 Точки 72 Создание стиля 72 Построение точки 73 Деление и разметка объектов 74

#### Глава 20. Настройка интерфейса пользователя (см. CD-ROM, стр. 75)..... 338

Рабочие пространства 75 Панель инструментов 76 Вызов рабочего пространства 77 Настройка параметров 77 Присвоение имени рабочему пространству 78 Редактор интерфейса пользователя 79 Вызов редактора интерфейса 79 Диалоговое окно 81 Создание рабочего пространства 83 Присвоение имени 83 Заполнение пространства панелями инструментов 84 Настройка списка меню рабочего пространства 85 Настройка списка вкладок ленты 86 Список выводимых палитр 87 Панели инструментов 88 Стандартные панели 89 Размещение на экране 91 Блокирование окон и панелей 92 Создание новой панели инструментов 93 Создание новой кнопки 94 Управление панелями инструментов 98 Палитры инструментов 99 Вызов диалогового окна 100 Заполнение копиями инструментов 101 Создание группы палитр 102 Вызов группы в диалоговое окно 104

#### Глава 21. Работа в пространстве листа (см. CD-ROM, стр. 105) .................. 339

Пространство листа 105 Диспетчер параметров листа 108 Управление вкладками листов 108

Вызов диспетчера параметров листа 109 Создание новых параметров 110 Присвоение параметров 113 Импорт параметров 114 Плавающие видовые экраны 115 Прямоугольные экраны 116 Экраны произвольной формы 117 Определение формы по объекту 118 Подрезка видового экрана 119 Масштабирование видеоэкранов и пояснений 119 Масштабирование пояснительных надписей 120 Интерфейс для масштабирования пояснений 122 Присвоение значений масштабов в окне свойств объекта 124 Масштабирование линий 125 Порядок работы 126

#### Глава 22. Подшивки листов (см. CD-ROM, стр. 128) ..................................... 340

Диспетчер подшивок 128 Назначение подшивки листов 128 Вызов диалогового окна 129 Создание подшивки листов 130 Подготовительные операции 130 Создание подшивки из рисунков 131 Создание подшивки по шаблону 136 Открытие подшивки 138 Закрытие подшивки 141 Основные операции с подшивкой 141 Создание ведомости листов 141 Архивирование файлов подшивки 145 Формирование пакета для электронной почты 147 Публикация в файлах DWF и PDF 150

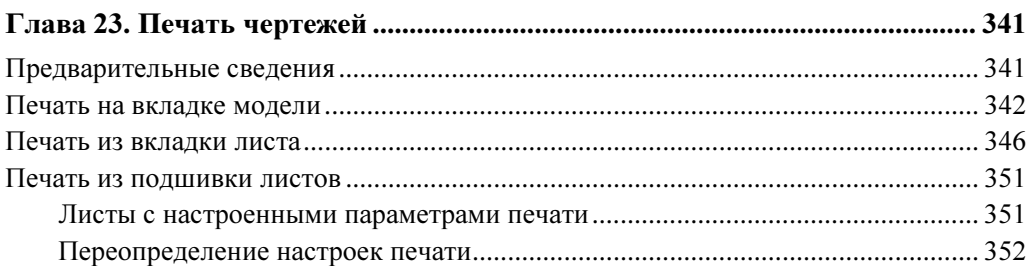

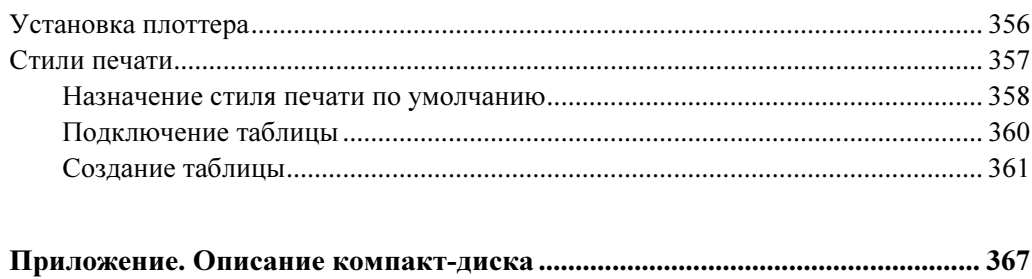

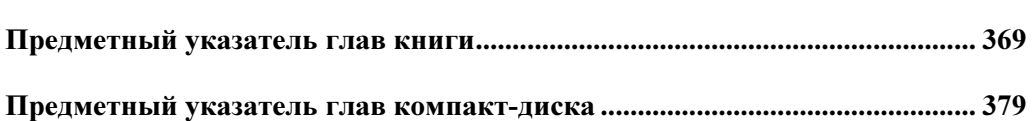

# **Введение**

Книга посвящена плоскому черчению в среде AutoCAD 2010. В ней излагаются все возможности и приемы работы, необходимые для практической работы над проектом и при изучении программы.

Из основных особенностей книги можно отметить использование нового интерфейса с лентой, который в последние годы предлагается фирмой Microsoft для всех приложений Windows, и параметрическое черчение, которое наконец-то появилось в AutoCAD, начиная с этой версии.

Для пользователей предыдущих версий программы показывается, как можно перейти к конфигурации интерфейса, более привычной, в которой они, возможно, работали и продолжают работать многие годы. Но, перейдя к прежнему интерфейсу AutoCAD, пользователи, тем не менее, получают новые возможности новейшей версии программы в полном объеме и без всяких ограничений. А этих усовершенствований в программе не так уж и мало.

Материалом книги можно пользоваться при двухуровневом обучении работе с программой, включающем в себя как курс для начинающих, так и курс повышенного уровня для подготовленных пользователей.

Книгой могут пользоваться как преподаватели, так и студенты, приступающие к изучению программы, а также профессионалы, работающие с предыдущими версиями AutoCAD. Более того, большое количество таблиц со справочными данными, подробное оглавление и индекс со списком команд, диалоговых окон и системных переменных позволяют рекомендовать ее в качестве справочного пособия, к которому можно обращаться по мере необходимости.

Этой же цели служит и дальнейший материал введения, в котором кратко, в табличной форме излагается содержание книги по главам, а в двух следующих таблицах приводятся требования к оборудованию и программному окружению компьютера, которые необходимы для обеспечения успешной работы  $c$  AutoCAD 2010

## Что вы найдете в этой книге?

"AutoCAD 2010: самое необходимое" состоит из 23 глав, в которых содержится описание команд и приемов работы, необходимых для выполнения плоских чертежей. Изложение материала ведется с помощью простых и понятных пошаговых алгоритмов, которые позволяют без предварительной подготовки сразу же приступить к работе с программой. Ниже (табл. В1) в табличной форме приводится краткое описание содержания книги по главам.

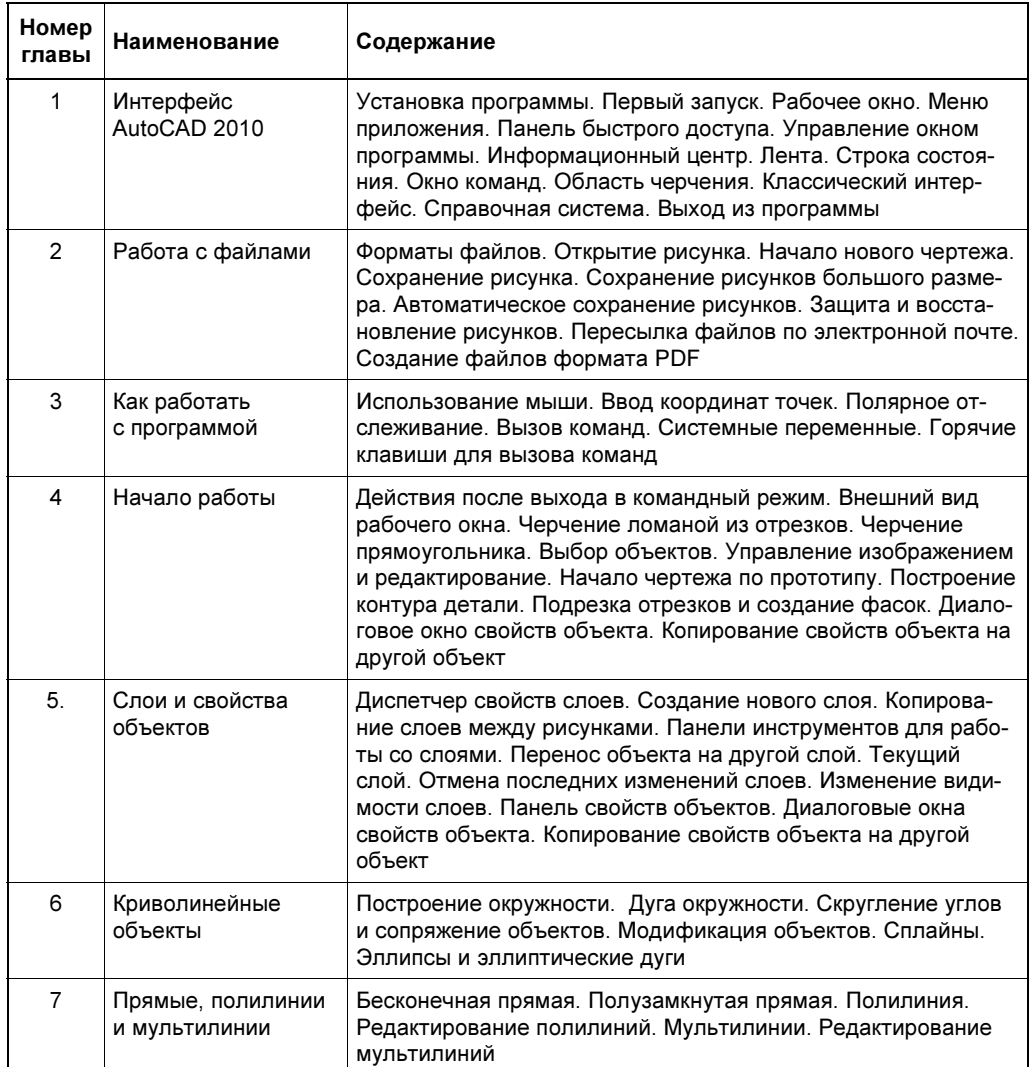

#### Таблица В1. Описание содержания книги по главам

Введение за собора за собора за собора за собора за собора за собора за собора за собора за собора за собора з

#### Таблица В1 (продолжение)

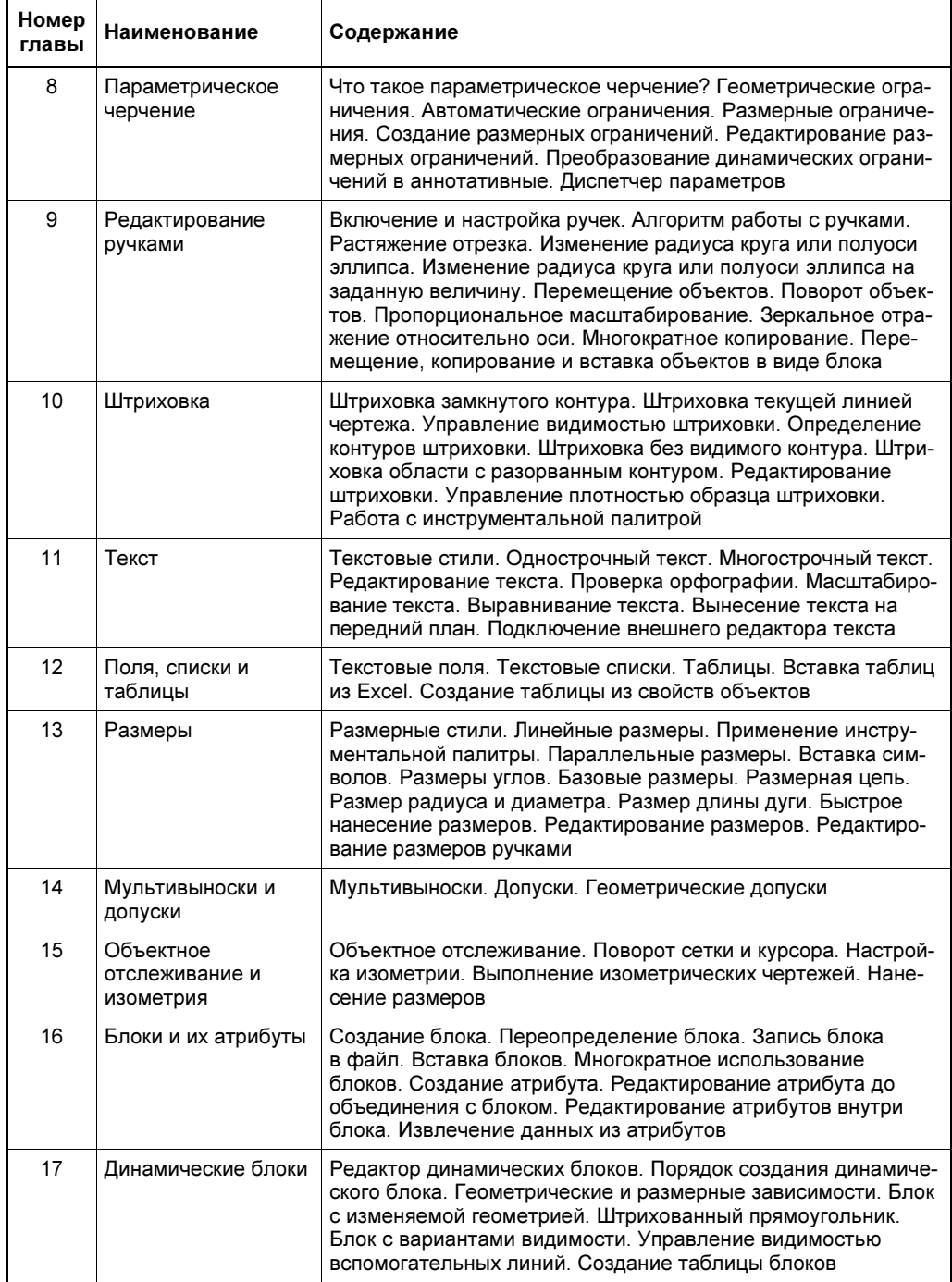

#### Таблица В1 (окончание)

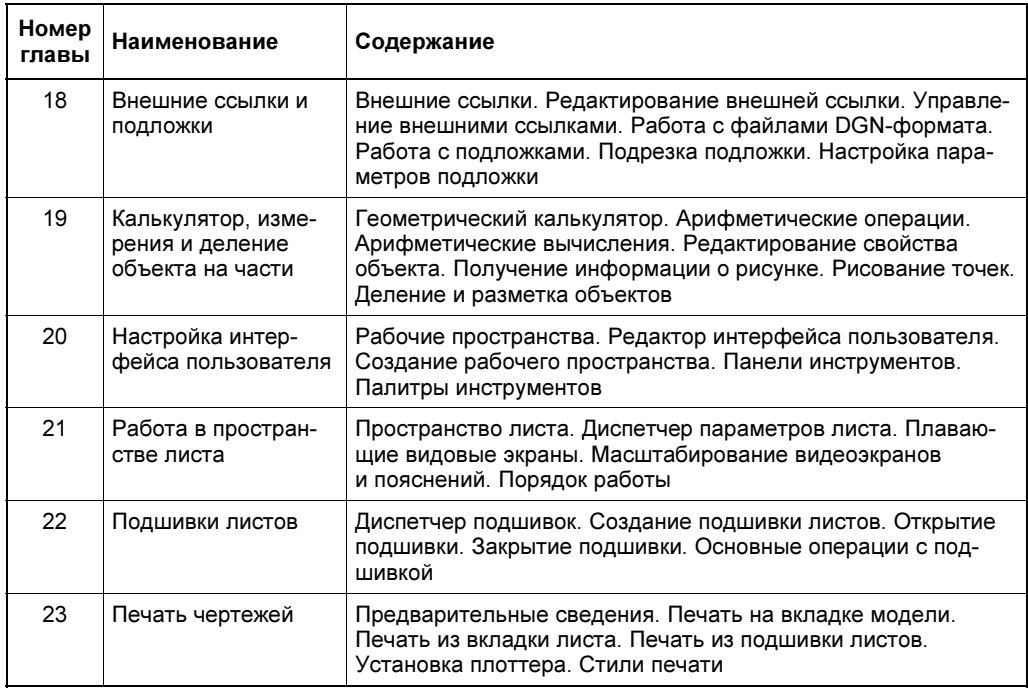

Главы 9, 12, 14, 15, 19, 20, 21, 22 предназначены для подготовленного пользователя и вынесены на прилагаемый к книге компакт-диск.

Описание команд и приемов работы с программой ведется на большом количестве примеров из различных предметных областей. Причем для иллюстрации конкретной операции или команды используется пример из той предметной области, которая наилучшим образом иллюстрирует их возможности.

И, наконец, завершая обзор содержания, приведем еще требования к оборудованию и операционной системе, соблюдение которых позволит избежать нежелательных проблем и сбоев при работе с программой.

## Требования к операционной системе и оборудованию

Новая версия программы AutoCAD 2010 выпущена разработчиком программы фирмой Autodesk для операционных систем с 32 и 64 разрядами. Существенно усовершенствован интерфейс программы по сравнению с интерфейсом AutoCAD 2009. Кроме того, появились некоторые особенности в требованиях к оборудованию и операционной системе, которые приводятся ниже в двух таблицах (табл. В2 и В3).

Таблица В2. Требования к 32-разрядному программному и аппаратному обеспечению

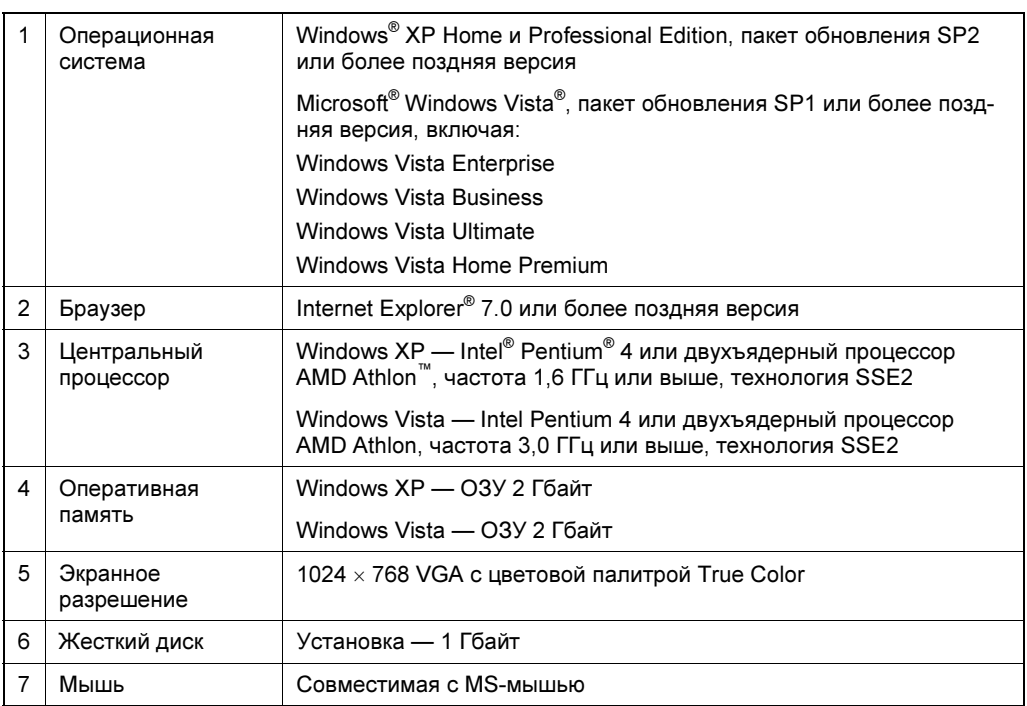

Таблица В3. Требования к 64-разрядному программному и аппаратному обеспечению

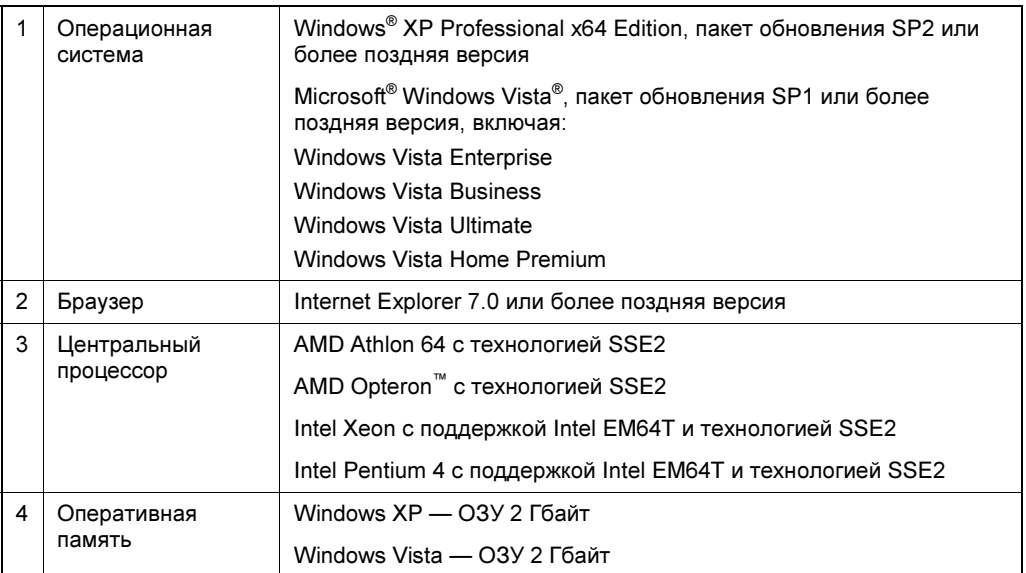

Таблица ВЗ (окончание)

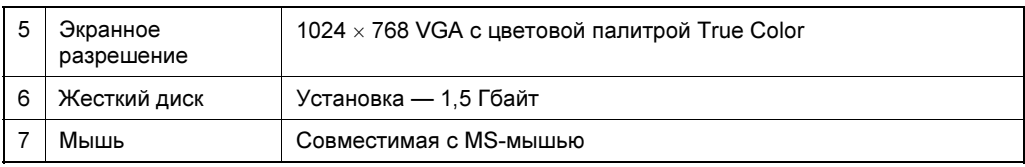

При установке AutoCAD автоматически определяется версия операционной системы Windows. При этом будет установлена соответствующая версия AutoCAD. Невозможна установка 32-разрядной версии AutoCAD в 64-разрядную версию Windows и наоборот.

Рекомендуется устанавливать локализованные версии AutoCAD на операционные системы, язык интерфейса которых совпадает по кодовой странице с языком AutoCAD. Кодовая страница обеспечивает поддержку наборов символов, используемых в разных языках.

Для графических адаптеров, поддерживающих аппаратное ускорение, следует установить DirectX 9.0с или более позднюю версию.

Установка из файла ACAD.msi не предусматривает установку пакета DirectX версии 9.0с или выше. Для конфигурации, предусматривающей аппаратное ускорение, требуется установка DirectX вручную.

Программа Adobe Flash Player по умолчанию не устанавливается. При отсутствии какой-либо версии Flash, установленной на данном компьютере, будет выведено сообщение с запросом о загрузке этой программы с веб-узла Adobe. При отсутствии доступа к сети Интернет установить Flash можно также с диска программного продукта AutoCAD 2010.

Кроме требований к оборудованию и операционной системе, появились также некоторые особенности в установке программы, которые рассмотрены в первой главе книги.

# ГЛАВА<sup>1</sup>

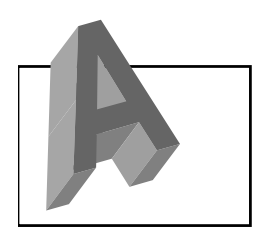

# Интерфейс AutoCAD 2010

# В этой главе...

- Установка программы
- Первый запуск
- Рабочее окно
- Меню приложения
- Панель быстрого доступа
- Управление окном программы
- Информационный центр
- Лента
- Строка состояния
- Окно команд
- Область черчения
- Классический интерфейс
- Справочная система
- Выход из программы

# Установка программы

Программа устанавливается в конфигурации по умолчанию или в конфигурации, выбираемой пользователем, и размещается в папке C:\Program Files \AutoCAD 2010.

В графическом меню первого диалогового окна мастера установки программы (рис. 1.1) можно выбрать:

- $\blacklozenge$  Install Products (Установка программ);
- Create Deployments (Создание развертываний) создание конфигурации для установки программы на клиентские рабочие станции;
- Install Tools and Utilities (Установка инструментов и утилит) установка сетевых лицензионных утилит и инструментов управления и подготовки документов;
- Read the Documentation (Просмотр документации) переход к меню со списком разделов документации в формате PDF по использованию программы, ее установке и лицензированию.

Здесь же можно выбрать язык, на котором будут выводиться сообщения при установке программы.

Для установки программы в конфигурации по умолчанию выполните следующие операции:

1. В первом окне мастера установки (рис. 1.1) щелкните кнопку Install Products (Установка программ).

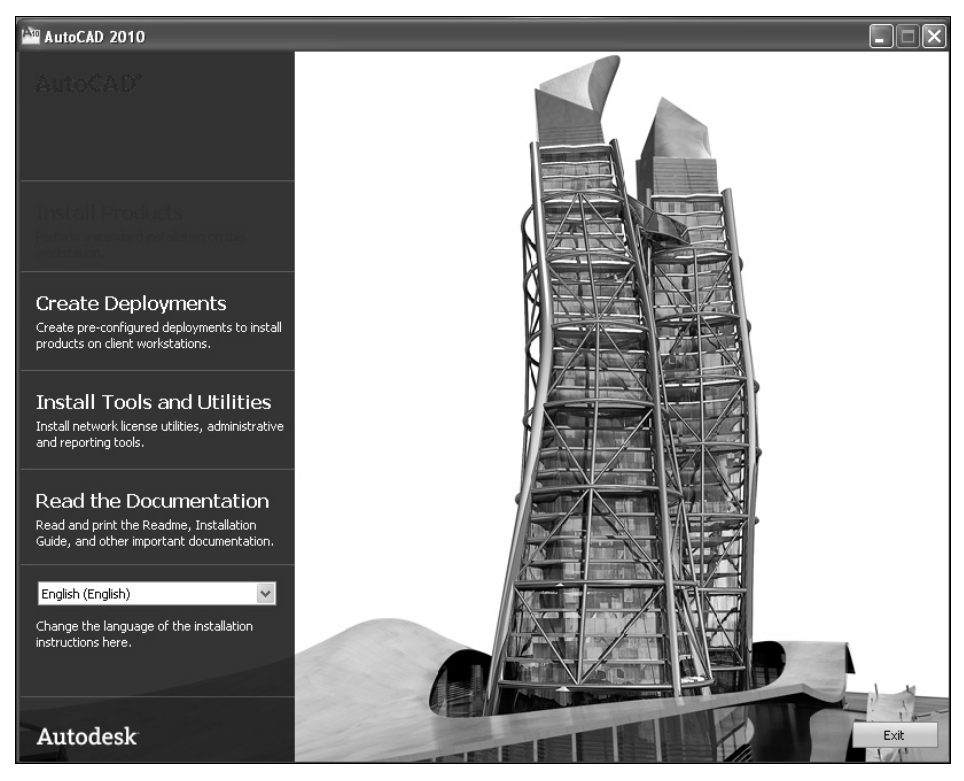

Рис. 1.1. Выбор вариантов использования инсталляционного пакета программы

- 2. На следующей странице Select Products to Install (Выбор устанавливаемых продуктов) установите флажок в строке AutoCAD 2010 и щелкните кнопку Next (Далее). Следует иметь в виду, что программа Autodesk Design Review 2010, предназначенная только для просмотра DWF- и DWFx-файлов, по умолчанию не устанавливается, и поэтому если она необходима, то следует установить флажок в соответствующем поле диалогового окна. Для перехода к следующей странице щелкните Next (Далее).
- 3. Познакомьтесь с лицензионным соглашением на следующей странице, выберите страну и регион, а также активизируйте кнопку I Accept (Принимаю). После этого станет доступной кнопка Next (Далее), которая позволит про-

должить установку программы. Здесь же можно отказаться от ее дальнейшей установки, если щелкнуть кнопку Cancel (Отказ).

- 4. На странице Products and User Information (Информация о программе и пользователе) введите серийный номер, код продукта, имя и фамилию владельца лицензии (собственные данные) и перейдите на следующую страницу щелчком на кнопке Next (Далее).
- 5. Если вам не нужно изменять конфигурацию программы, то на странице  $Review$  — Configure — Install (Выбор конфигурации и установка) щелкните кнопку Install (Установить), чтобы перейти к ее установке.

Для отказа от установки программы по умолчанию в диалоговом окне Review — **Configure — Install** (Выбор конфигурации и установка) мастера установки нужно нажать кнопку **Configure** (Выбор компонентов) и выбирать устанавливаемые компоненты из предлагаемых списков.

После успешной установки программы выводится диалоговое окно с перечнем установленных компонентов.

Установленной программой можно пользоваться в течение 30 дней, а для последующего использования она должна быть зарегистрирована. Для этого необходимо иметь кроме серийного номера еще и ключ для авторизации программы, который привязывает ее к конкретному компьютеру и не годится при установке на другие компьютеры.

# Первый запуск

Запуск программы ничем не отличается от запуска любого другого приложения Windows. Наиболее просто программа вызывается двойным щелчком левой кнопки мыши по ее ярлыку на рабочем столе или выбором строки **Open** (Открыть) из контекстного меню, которое вызывается щелчком правой кнопки мыши на этом же ярлыке.

Если программа только что установлена и запускается первый раз, то на экране монитора сначала появляется диалоговое окно Initial Setup (Предварительная настройка) (рис. 1.2), в котором можно выбрать предметную область, в которой будут выполняться чертежи.

Информация из этого окна используется для настройки следующих целей:

- настройка файла шаблона (DWT), используемого при создании новых рисунков;
- облегчение поиска необходимых данных на сайте фирмы AutoDesk;
- формирование рабочего пространства с инструментами, наиболее подходящими для выбранной предметной области.

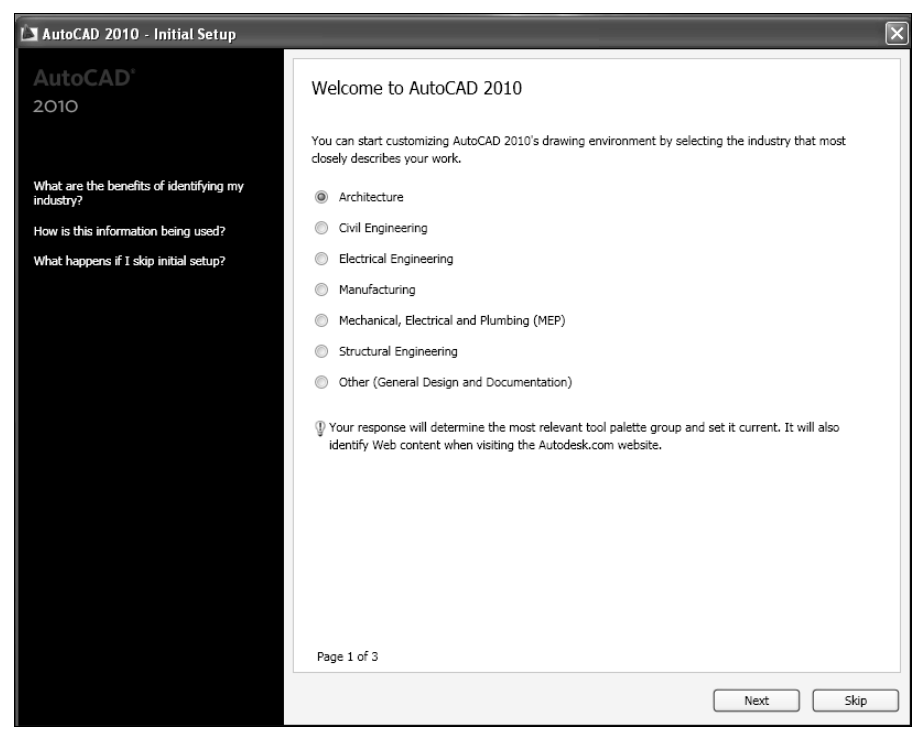

Рис. 1.2. Диалоговое окно Initial Setup

Эти настройки можно выполнить и позже, в уже запущенном AutoCAD 2010, если воспользоваться диалоговым окном Options (Настройка) на вкладке User Preferences (Пользовательские).

Для изменения настроек в диалоговом окне Initial Setup (Предварительная настройка) (см. рис. 1.2) выполните следующее:

- 1. Щелкните на кнопке с красной буквой в верхнем левом углу рабочего окна программы, чтобы вызвать Application menu (Меню приложения).
- 2. В раскрывшемся меню щелкните кнопку **Options** (Настройка) в нижнем правом углу.
- 3. В диалоговом окне с таким же названием откройте вкладку User Preferences (Пользовательские) и щелкните кнопку Initial Setup (Предварительная настройка) в нижнем левом углу этого окна (рис. 1.3).
- 4. В появившемся диалоговом окне Initial Setup (Предварительная настройка) сделайте необходимые изменения, выйдите из него и щелкните ОК в окне Options (Настройка).

Такие настройки обычно выполняются, если в диалоговом окне Initial Setup (Предварительная настройка) (см. рис. 1.2) щелкнуть кнопку Skip (Пропустить).

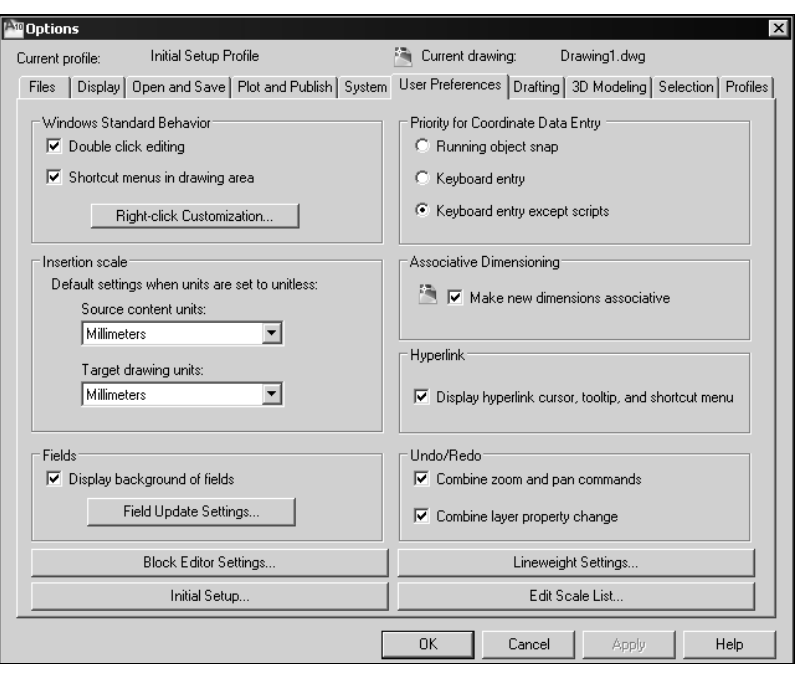

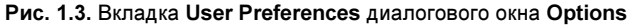

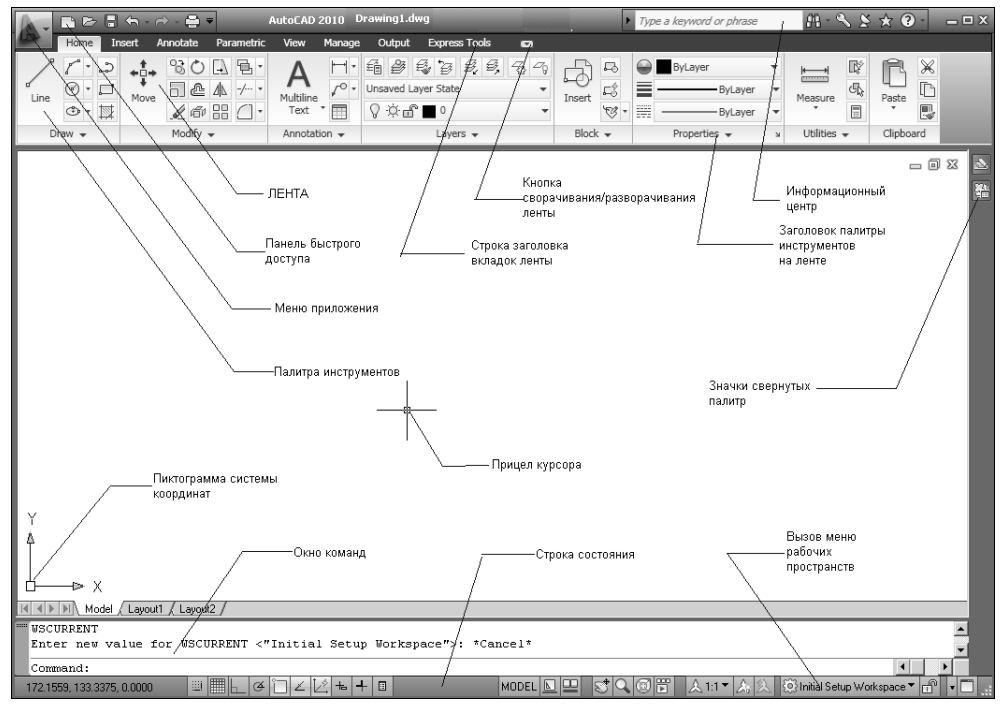

Рис. 1.4. Рабочее окно программы после установки ее на компьютер

Для завершения предварительных настроек программы в последнем диалоговом окне следует щелкнуть кнопку Start AutoCAD 2010 (Запуск программы) и выйти в рабочее окно программы (рис. 1.4).

## Рабочее окно

После загрузки программы появляется рабочее окно AutoCAD 2010 (см. рис. 1.4), которое содержит основные элементы ее интерфейса и область черчения.

Если выполнены настройки в диалоговом окне Initial Setup (Предварительная настройка), то AutoCAD автоматически создает новое рабочее пространство Initial Setup Workspace (Начальное рабочее пространство), которое становится текущим. Наименование его появляется в строке состояния на кнопке вызова меню рабочих пространств правее ее пиктограммы (рис. 1.5).

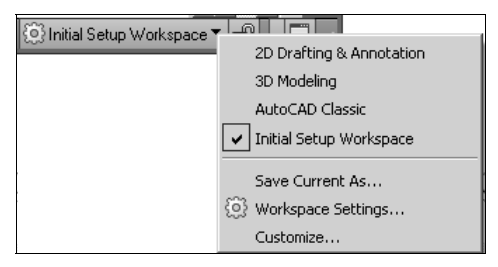

Рис. 1.5. Меню для выбора рабочего пространства из строки состояния

Пользователи AutoCAD 2009 практически не заметят кардинальных отличий этого окна от того, что было раньше. Однако, как и раньше, в AutoCAD 2010 можно настроить привычный для предыдущих версий AutoCAD интерфейс с горизонтальным меню и панелями инструментов.

Остановимся на основных особенностях этого интерфейса.

### Меню приложения

В верхнем левом углу рабочего окна размещена большая кнопка с красной буквой , которая занимает по высоте две его строки (см. рис. 1.4) Щелчком на этой кнопке можно вызывать меню (рис. 1.6), которое обеспечивает доступ к командам управления файлами, такими как создание, открытие и закрытие, сохранение, печать и их публикация. Здесь же находятся команды создания электронных пакетов рисунков для пересылки их по e-mail, а также для их проверки и очистки от ненужных именованных объектов.

Горизонтальное окно над вертикальным меню предназначено для ввода текстовой строки, с помощью которой отыскивается нужная команда или список команд с комментариями о выполняемых ею функциях.

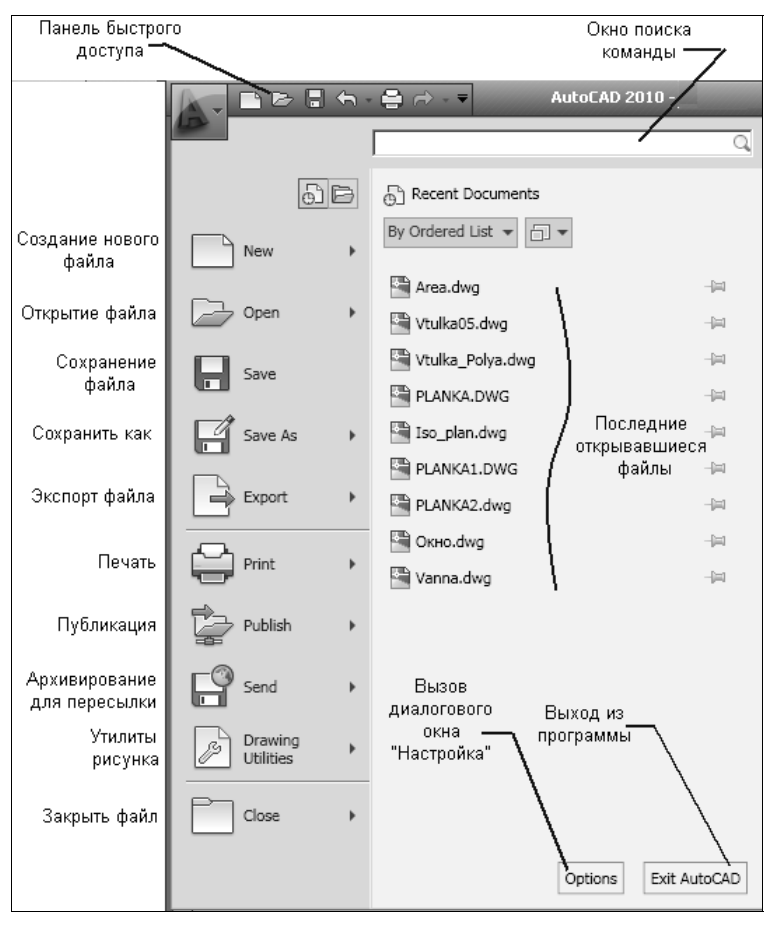

Рис. 1.6. Меню приложения Application menu

Чуть ниже и левее этой строки имеются две кнопки, одна из которых предназначена для быстрого доступа к недавно открывавшимся, а другая — к открытым документам. В списке недавно открывавшихся документов имеется опция, которая позволяет сортировать их по дате, размеру и типу.

#### Примечание

Если вы хотите вывести горизонтальное меню, которое было в предыдущих версиях программы, присвойте системной переменной MENUBAR значение 1.

## Панель быстрого доступа

Правее кнопки для вызова меню приложения (см. рис. 1.6) находится панель инструментов Quick Toolbar (Панель быстрого доступа), где размещены кнопки наиболее часто используемых команд (рис. 1.7).

По сравнению с AutoCAD 2009 панель быстрого доступа теперь значительно усовершенствована и получила следующие новые функциональные возможности (рис. 1.8):

- кнопки вызова команд UNDO (ОТМЕНИТЬ) и REDO (ПОВТОРИТЬ) теперь позволяют вывести список команд, который позволяет вернуться к любой из них:
- любую из кнопок на панели можно легко удалить с помощью контекстного меню, которое вызывается щелчком на этой кнопке;
- это же меню позволяет поместить разделитель между кнопками и установить всю панель быстрого доступа выше или ниже ленты.

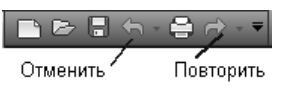

Рис. 1.7. Панель быстрого доступа к часто используемым командам

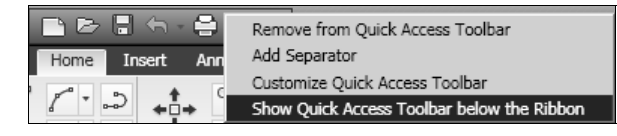

Рис. 1.8. Контекстное меню панели быстрого доступа

Кроме контекстного меню панель быстрого доступа имеет раскрывающееся меню (рис. 1.9), которое содержит список доступных инструментов, которые можно выводить на панель. Первая строка этого меню Customize Quick Access **Toolbar** (Настройка панели быстрого доступа) позволяет перейти к списку команд в редакторе интерфейса пользователя CUI Editor.

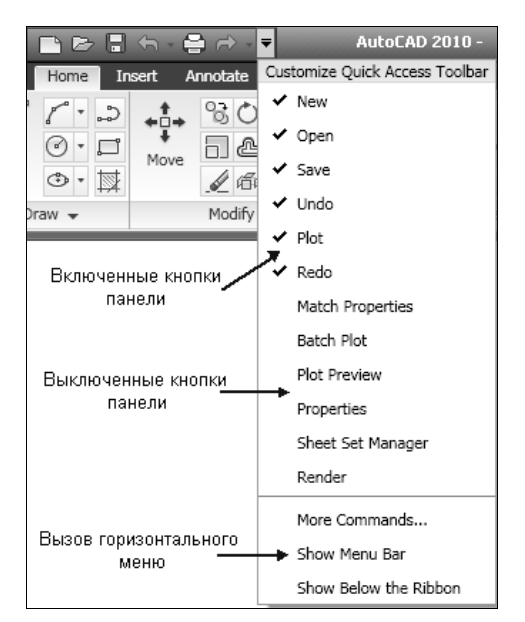

Рис. 1.9. Раскрывающееся меню панели быстрого доступа Quick Access Toolbar